SAP BUSINESS TECHNOLOGY PLATFORM | EXTERNAL Configuration Guide

Maintain Purchase Info Record

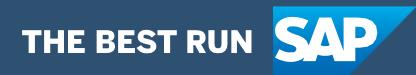

# <span id="page-1-0"></span>Table of Contents

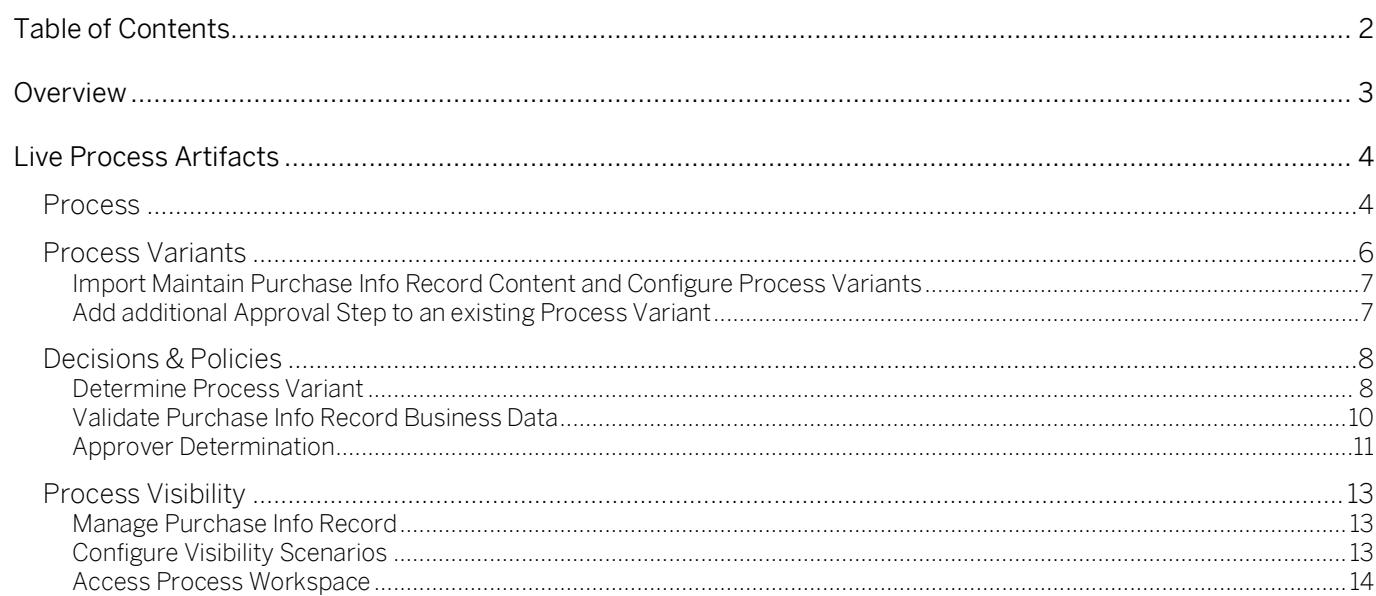

# <span id="page-2-0"></span>Overview

This document provides information about configuration steps to consume the live process package Maintain Purchase Info Record. The main audience of this document are procurement experts, developers and product owners.

The Maintain Purchase Info Record content package enables SAP ERP customers to automate the create and change of Purchase Info Record using SAP Workflow Management without additional development in SAP ERP. Salient features of this content package are:

- Plug and Play with SAP ERP without additional development.
- Pre-configured process steps to create net new variants.
- New Process variants can be configured in a low-code, no-code approach.
- Add additional approvers before the purchase info record is update in SAP ERP.
- Agent/approver determination using SAP Business Rules service.
- Flexibility in determining process variants based on business conditions.
- Master data validations and additional business validation of purchase info record using SAP Business Rules service.
- Pre-built integration content to call SAP ERP RFC from SAP Workflow Management.
- Out-of-the-box visibility into key process performance indicators.

## SAP ERP - Maintain Purchase Info Record

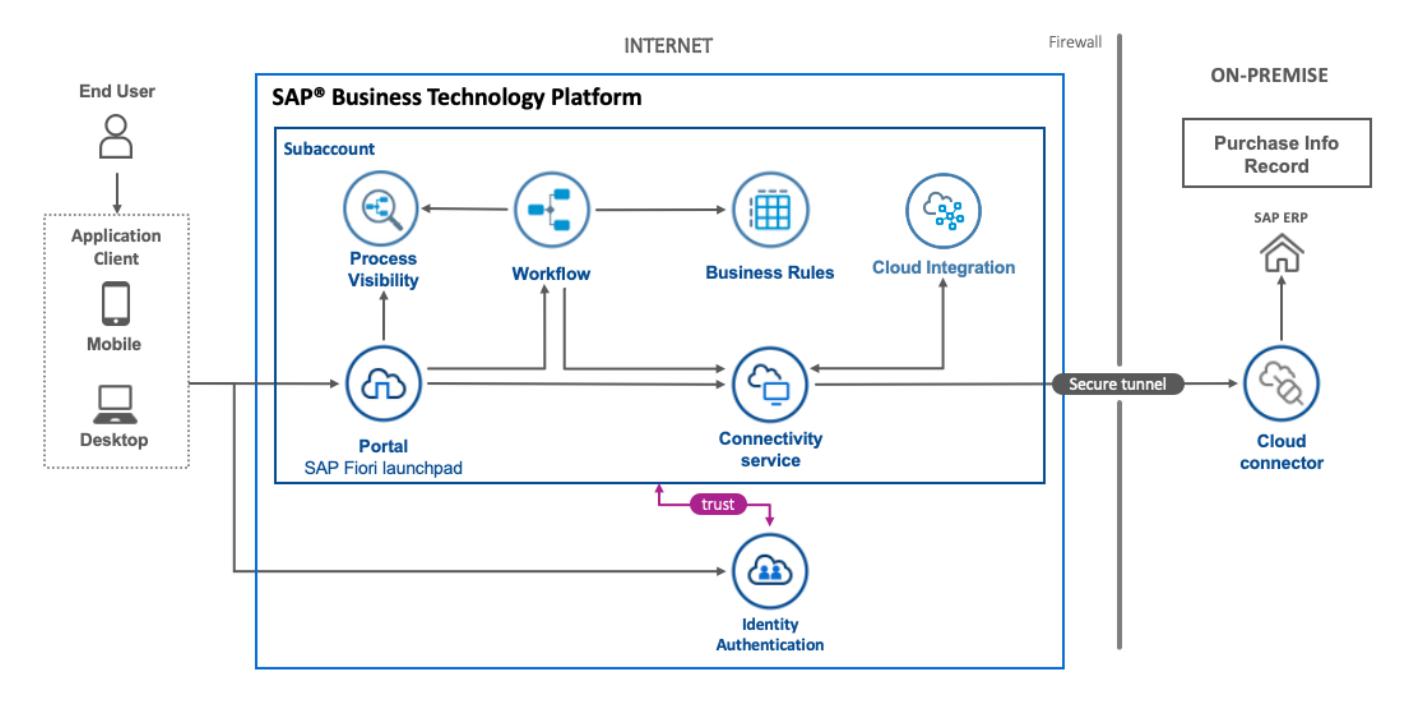

# <span id="page-3-0"></span>Live Process Artifacts

A process content package consists of process templates, process steps, workflow form UI, process variants, decisions and process visibility models. Please refer [help documentation](https://help.sap.com/viewer/6f55baaf330443bd8132d071581bbae6/Cloud/en-US/eacebd4d0dac4f3b8ff68832dff54b8b.html) about these artifacts.

## <span id="page-3-1"></span>**Process**

A process template is a set of business activities and tasks that, once completed, fulfills an organization goal. The Maintain Purchase Info Record package contains the following process template:

Maintain Purchase Info Record – Create or update purchase info record in SAP ERP with a multilevel approval process. It includes three process steps for easy no-code/low-code configuration.

A business process can be broken down logically into smaller parts or steps. Each process step is a collection of activities to perform a specific task. For example, an approval process step can contain an activity to determine the approvers, an approval task itself, notifications activities, and handle the approval result. Table  $1$  represents the list of process steps available to be used in Maintain Purchase Info Record.

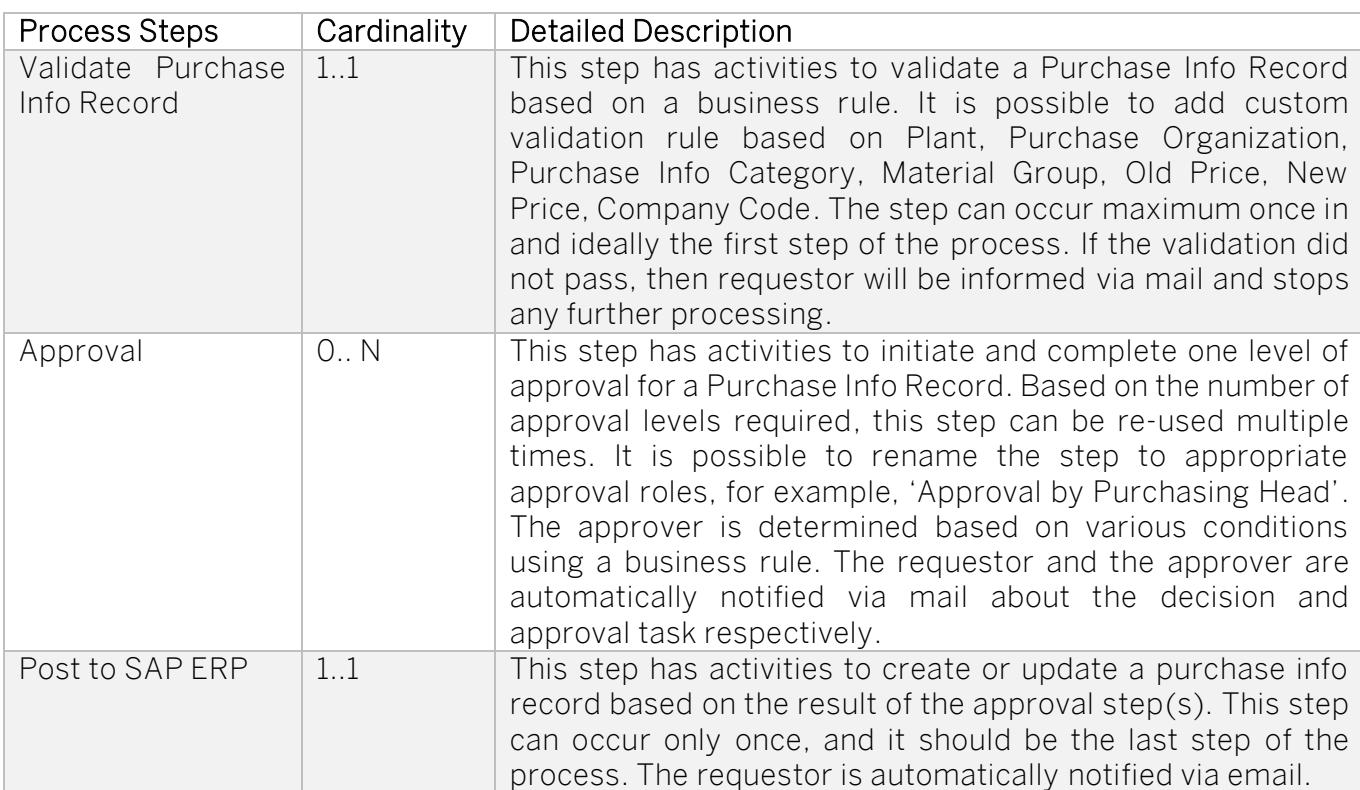

#### <span id="page-3-2"></span>*Table 1. Process Steps.*

A process step can have customizable properties and they could determine the outcome of the process step. For example, the Approval step can be reused multiple time and based on these properties the approver is determined. Please see Table 2 for more details.

#### *Table 2. Process Step Properties.*

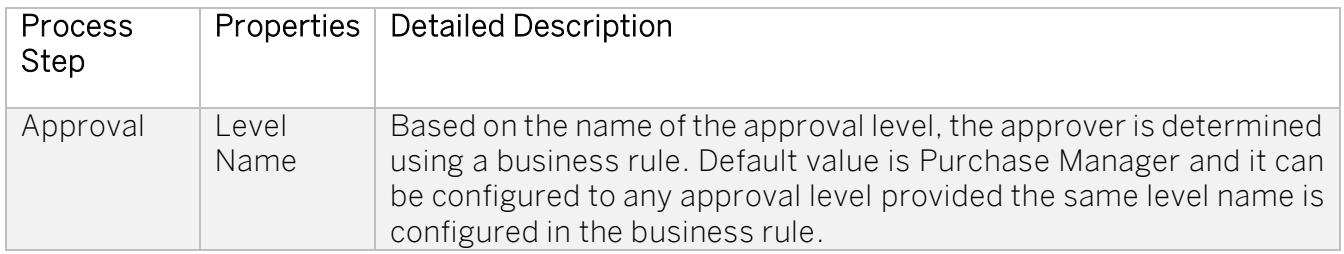

The process has attributes and these attributes are available in process visibility to search approval process instances and to define process performance indicators. Please see Table 3 for more details

*Table 3. Process Attributes.*

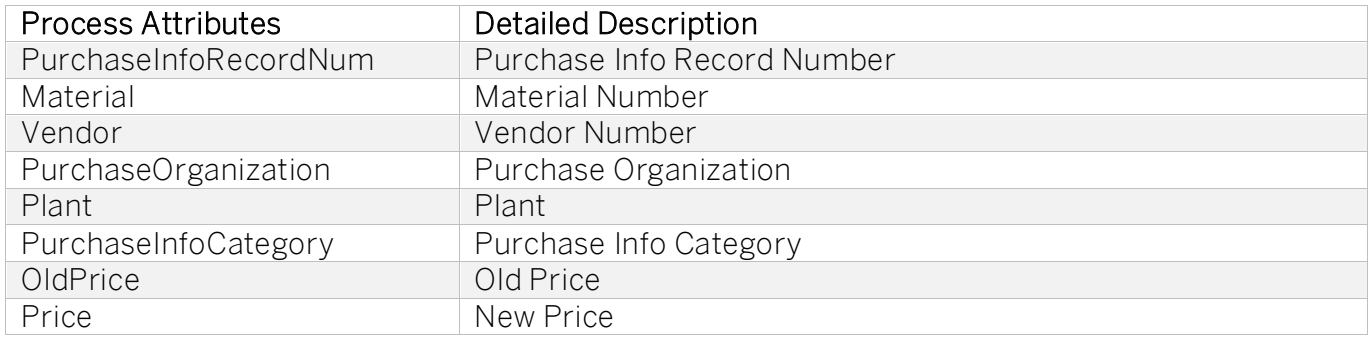

The following (sample) context required to start the process:

{

```
 "Requester": {
  "Action": "Change",
  "RequestDate": "2020-07-13T08:55:52.864Z",
  "Email": "name@domain.com",
  "UserId": "P000923",
  "Comments": "Update to the price as informed by the vendor",
  "Name": "FirstName LastName"
},
"PurchaseInfoRecordDetails": {
  "PurchaseInfoRecordNum": "5300003411",
```
"MaterialGroupDesc": "",

"StandardQuantity": 10,

"PurchaseInfoCategory": "0",

"OrderUnit": "KG",

"PurchaseInfoCategoryDesc": "Standard",

"PurchaseGroupDesc": "Einkäufer 1",

"Plant": "0001",

"MaterialDesc": "Material description",

"PurchaseOrganizationDesc": "Kopie EKORG 0001",

"PurchaseOrganization": "0001",

"Currency": "EUR",

```
 "PlannedDeliveryTime": 5,
  "ValidFrom": "20200706",
  "OldPrice": "15.00",
 "Material": "1121"
  "PlantDesc": "Werk 0001",
  "Vendor": "100280",
  "PriceUnit": "1",
  "VendorDesc": "Claus",
  "MaterialGroup": "",
  "Price": 20,
  "ValidTo": "20201020",
  "PurchaseGroup": "001",
  "CompanyCode": "0001"
}
```
## Process Variants

<span id="page-5-0"></span>}

A process variant consists of multiple process steps configured by a Line of business expert. It is possible to create multiple variants of the same process. For example, if the price variance is higher than 20% then there could be a multi-level approval process, otherwise one-level approval is sufficient, or for plant 10001 the approval steps can be skipped, etc.

Please refer [help documentation](https://help.sap.com/viewer/6f55baaf330443bd8132d071581bbae6/Cloud/en-US/4c6ea2929fd64d07a68afec26a9a8227.html) about how to import content packages and configure a process variant.

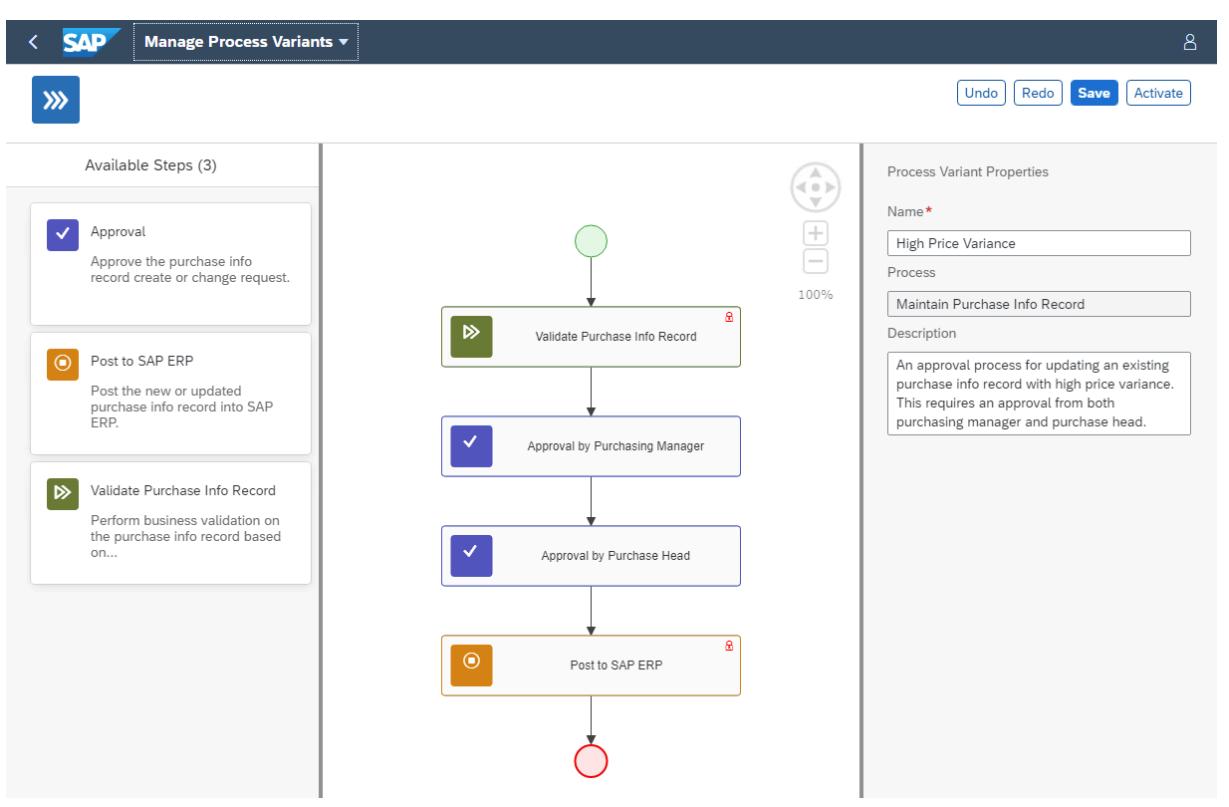

<span id="page-6-0"></span>Import Maintain Purchase Info Record Content and Configure Process Variants

- 1. Import content package Maintain Purchase Info Record Process. Please refer the standard help document about [how to import a content package.](https://help.sap.com/viewer/6f55baaf330443bd8132d071581bbae6/Cloud/en-US/4c6ea2929fd64d07a68afec26a9a8227.html)
- 2. This content package has one process template and process variant for that template is required.
- 3. Create a new variant of Maintain Purchase Info Record.
- 4. Open content package Maintain Purchase Info Record in Flexibility Cockpit and click Process Variants tile.
- 5. Click New Process Variant.
- 6. Enter Name of the new Process Variant and select "Maintain Purchase Info Record" as Process.
- 7. Click Create button.
- 8. Click the newly created Process Variant tile to save and activate the process variant.
- 9. The Process Variant has a default implementation with three steps.
- 10. Configure Step Property for Approval process step "Level Name". Level Name property is used to determine the Approver using the business rule Determine Approver.
- 11. It is possible to add additional Approval steps to a process variant. Drag and drop the Approval step where required and update the name and level name property.
- 12. Save and Activate the variant. A successful activation will create a new workflow definition in the account that can be viewed in the Monitor Workflows – Workflow Definition app in Fiori Launchpad.
- 13. Update the Determine Approver Policy and include the level name to the rule.
- 14. Update the Determine Process Variant Policy and include the newly created workflow definition ID to the rule.

<span id="page-6-1"></span>Add additional Approval Step to an existing Process Variant

It is possible to add additional approval steps, or even remove all approval process steps from the process.

- 1. Open content package Maintain Purchase Info Record in Flexibility Cockpit and click Process Variants tile
- 2. Select the variant that you want to modify.
- 3. Drag and drop Approval step as an additional step between the 'Validate Purchase Info Record' and 'Post to ERP' steps.
- 4. Modify the step name in the properties pane.
- 5. Modify the Level Name property as needed.
- 6. Save and Activate the new Process Variant.
- 7. Update the Determine Approver Policy to include the level name to the rule.

# <span id="page-7-0"></span>Decisions & Policies

Decisions allow to encapsulate the business logic from core applications and supports the reuse of business rules across different business processes. Decisions enable customers to adopt changes in processes without changing the underlying workflows or application logic. SAP Workflow Management has Decision management capabilities that enables customers to centrally manage all decisions. Please go through the [Decision Management capabilities](https://help.sap.com/viewer/0e4dd38c4e204f47b1ffd09e5684537b/Cloud/en-US/7457217efc8b47539160eeb9d2ee9db0.html) in SAP Workflow Management.

Maintain Purchase Info Record enable customers to flexibly configure decisions to gain flexibility  $t<sub>0</sub>$ 

- 1. Determine process variant.
- 2. Perform (additional) business validation on Purchase Info Record.
- 3. Determine approval task due date.
- 4. Determine Price variance percentage.
- 5. Determine Approvers

#### <span id="page-7-1"></span>Determine Process Variant

It is possible to configure different Process Variant for Purchase Info Record using conditions modeled using the attributes of the Purchase Info Record Details.

Rule Service: Determine Process Variant

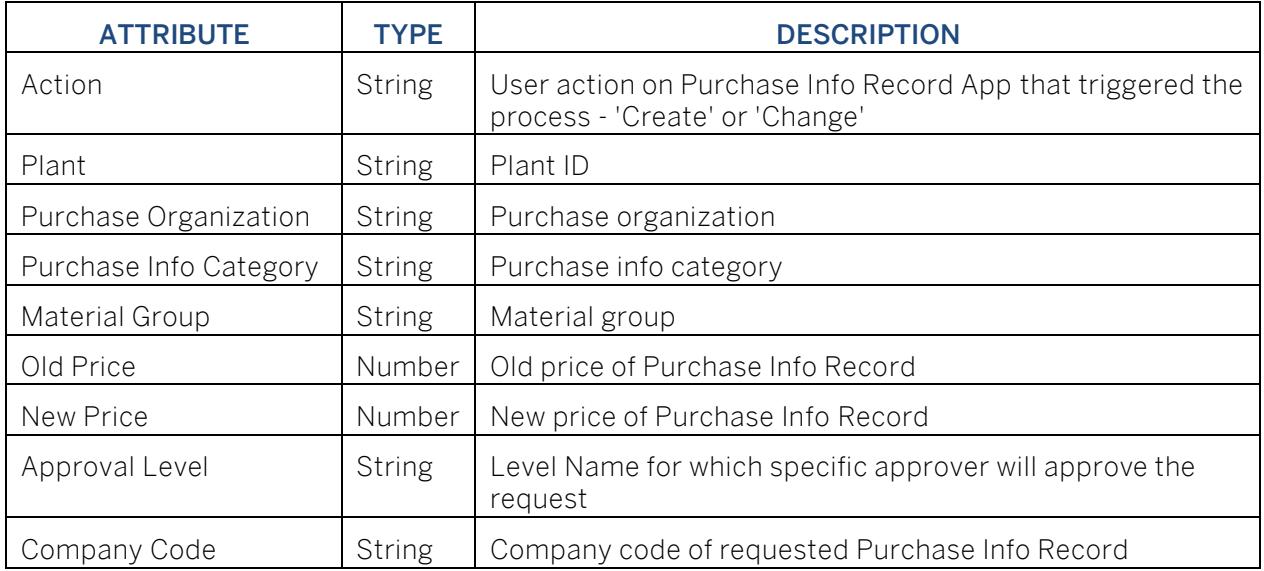

Input: Purchase Info Record Details (Structure data type)

#### Output: Process Variant Details (String)

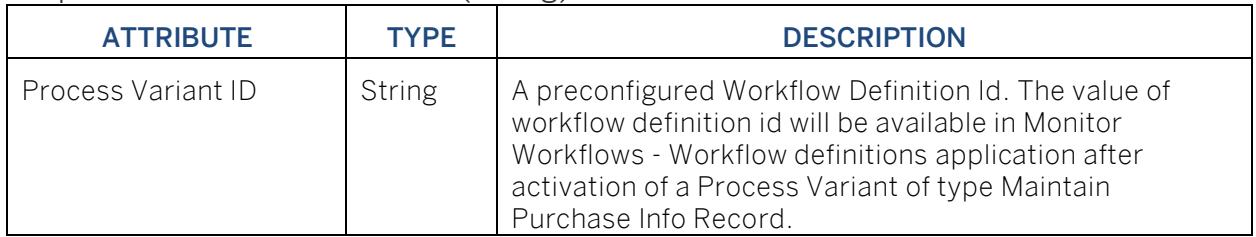

Rulesets

To determine Process Variants the following two rules are executed:

1. Price Variance Calculation Policy: Policy to calculate price variance percentage based on old price and new price. This price variance percentage can be use later to determine approver or process variant.

Rule Definition: Calculate Price Variance Rules

**Fill** Calculate Price Variance Rules

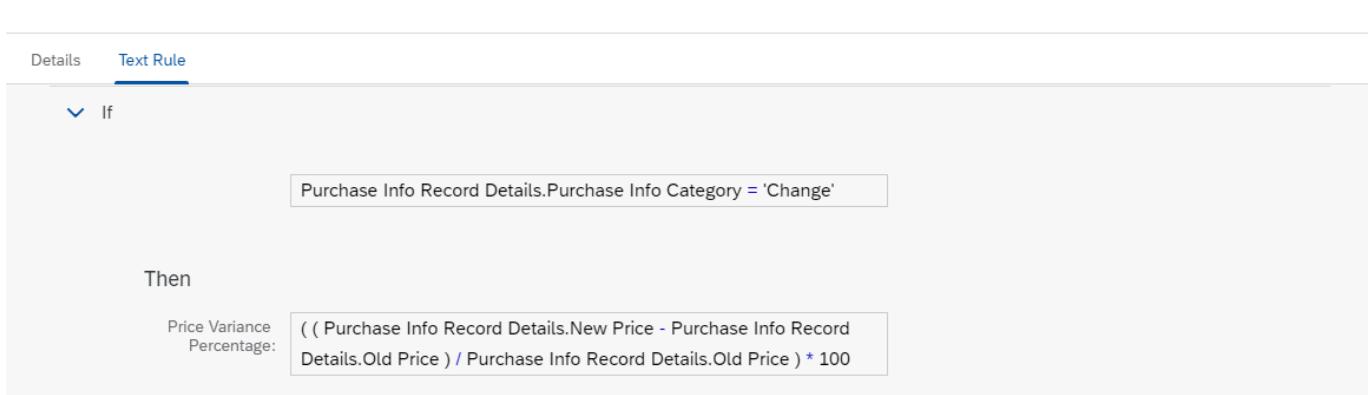

2. Process Variant Determination Policy: Policy to determine the process variant based on various business criteria like company, purchase organization, material type, material group, price variance percentage and record type.

Rule Definition: Determine Process Variant

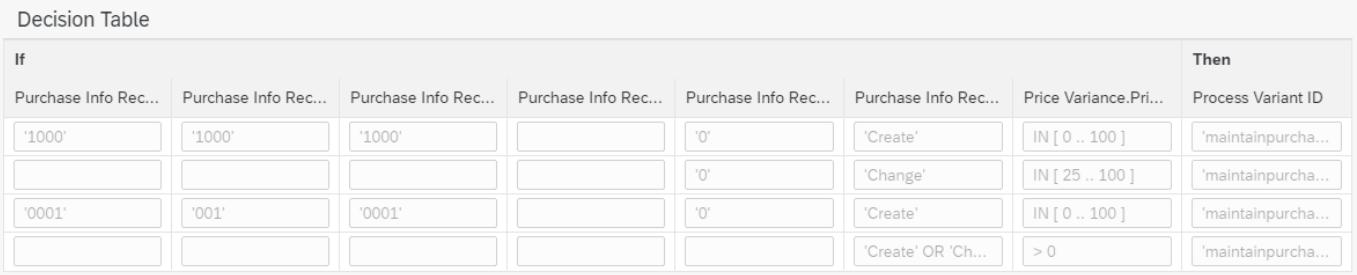

Where used

SAPUI5 Application in SAP Fiori Launchpad: On Save of create or update request in the Manage Purchase Info Record app, the determine process variant decision is called and based on the response the appropriate process variant is automatically started.

### <span id="page-9-0"></span>Validate Purchase Info Record Business Data

With this decision, it is possible to add any business-specific validation on a Purchase Info Record. For example, you can enable/disable the cloud application for a specific company or plant or material.

#### Rule Service Name: Business validation for Purchase Info Record

Input: Purchase Info Record Details (Structure data type)

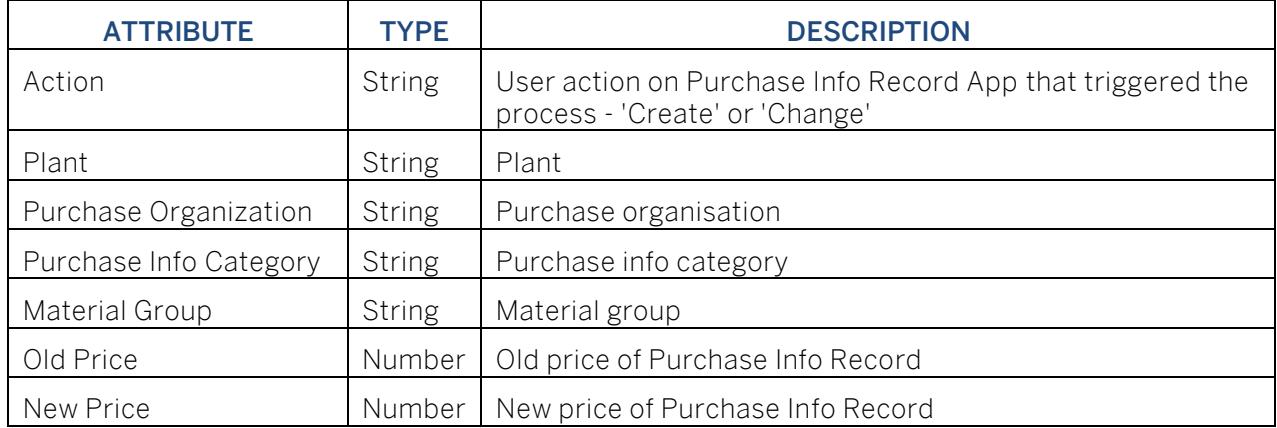

Output: Validation Result (Structure)

#### Validate Purchase Info Record attributes with various attributes.

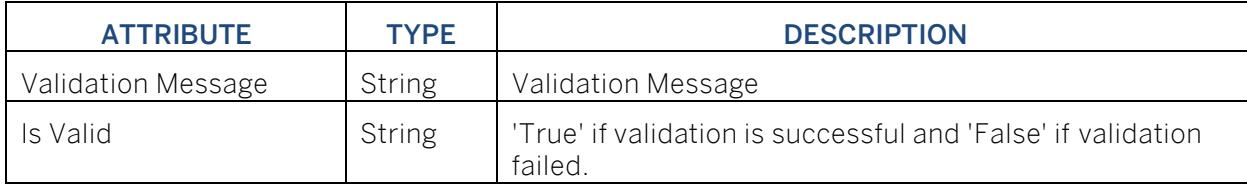

#### Rule Definition

To Validate Purchase Info Record attributes. It is possible to maintain additional business validation using this rule.

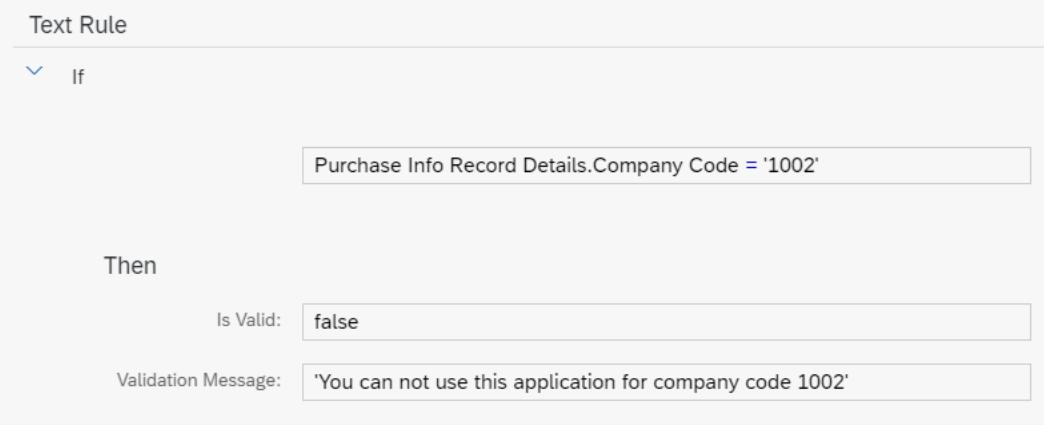

Where used

Step: Validate Purchase Info Record

### <span id="page-10-0"></span>Approver Determination

This decision is used in the Approval process step to determine the potential approver(s) based on different info record attributes.

### Input and output

Rule Service Name: Determine Approver

Input: Purchase Info Record Details (Structure data type)

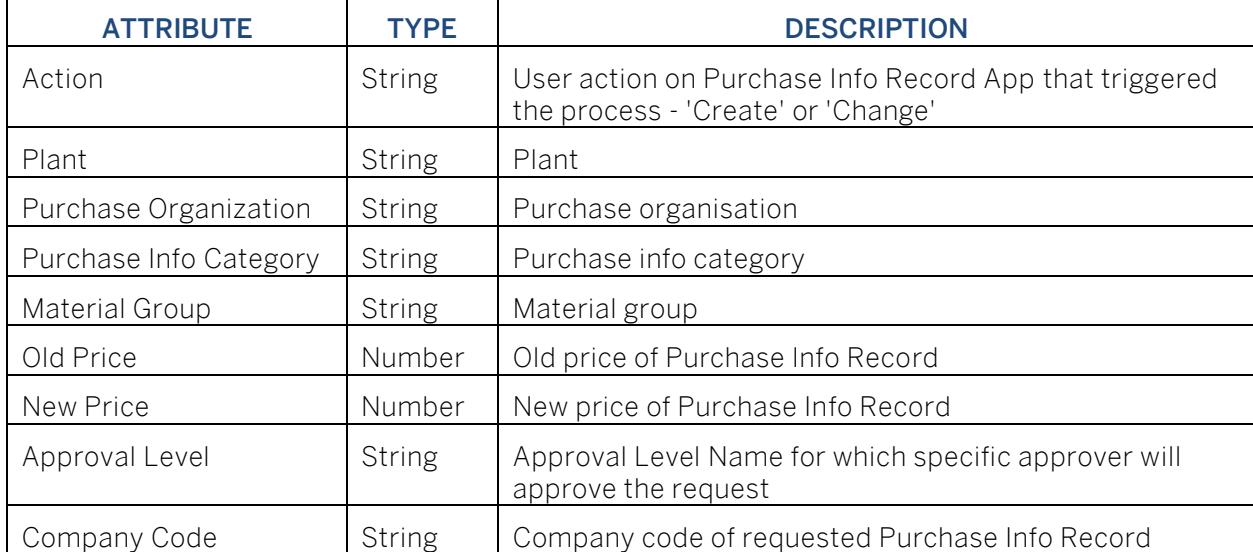

#### Output Approver Details (Structure)

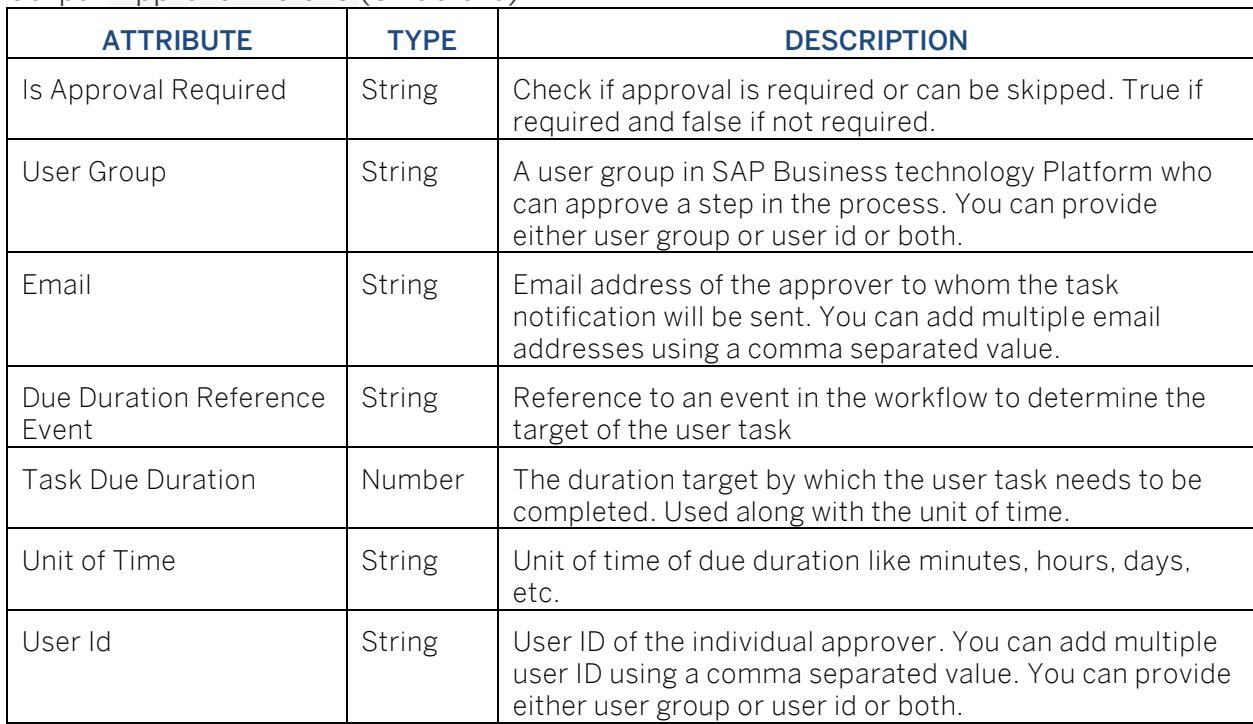

#### Rulesets

To determine approvers three Rulesets are working sequentially. All Rulesets are Orchestration Rulesets. Rulesets are given below.

1. Price Variance Calculation Policy: Policy to calculate price variance percentage based on old price and new price. This price variance percentage can be use later to determine approver or process variant.

Rule Definition: Calculate Price Variance Rules

**ER Calculate Price Variance Rules** 

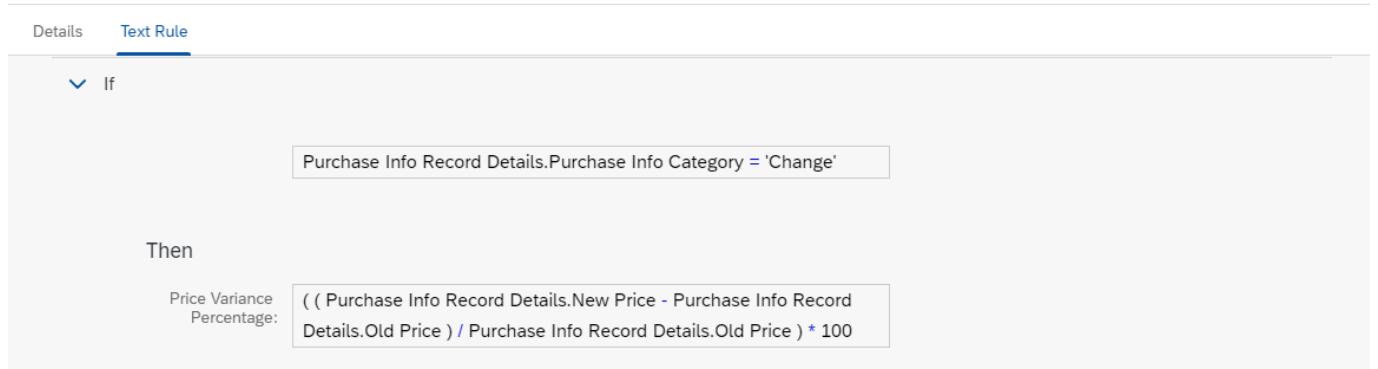

2. Due Date Determination Policy: Policy to determine the due date for each approval step of purchase info record maintain.

Rule Definition: Determine Task Due Date

**Fill** Determine Task Due Date

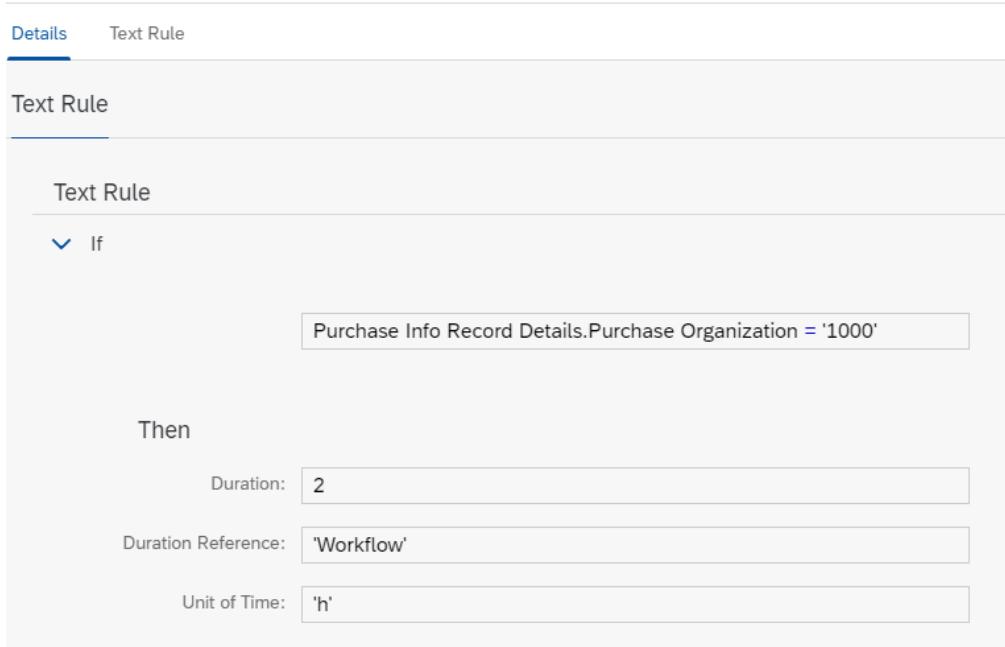

3. Approver Determination Policy: Determine approver for each approval step in the process based on the conditions like company code, purchase organization, material group, material type and purchase info category.

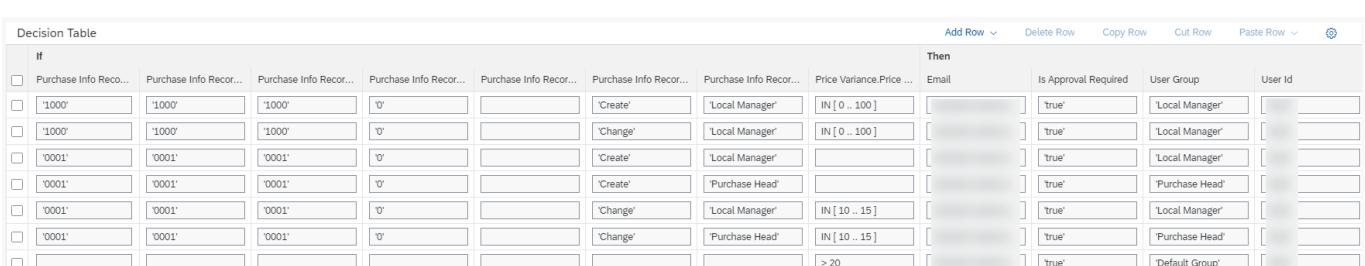

Rule Definition: Determine Approver

#### Where used

<span id="page-12-0"></span>Step: Approval

# Process Visibility

SAP Process Visibility service in SAP Workflow Management enables Process Owners and Process Operators to gain real time visibility on processes and key process performance indicators. It also enables customers gain out of the box process visibility into their deployed processes. Please refer [help documentation](https://help.sap.com/viewer/product/VISIBILITY_SERVICE/Cloud/en-US) for more details.

<span id="page-12-1"></span>Manage Purchase Info Record

Maintain Purchase Info Record process content package provide out of the box visibility on all the process variants in SAP Workflow Management. A process owner or line of business expert will be able to enhance the visibility scenario.

<span id="page-12-2"></span>Configure Visibility Scenarios

- 1. Go to Process Flexibility Cockpit.
- 2. Select Maintain Purchase Info Record tile.
- 3. Click Visibility Scenarios tile.
- 4. Select Manage Purchase Info Record scenario.

Please go through [help documentation](https://help.sap.com/viewer/62fd39fa3eae4046b23dba285e84bfd4/Cloud/en-US/82aa325d66d44d1c97737af8348f46c8.html) how to model a visibility scenario.

Manage Purchase Info Record (Manage\_Purchase\_Info\_Record)

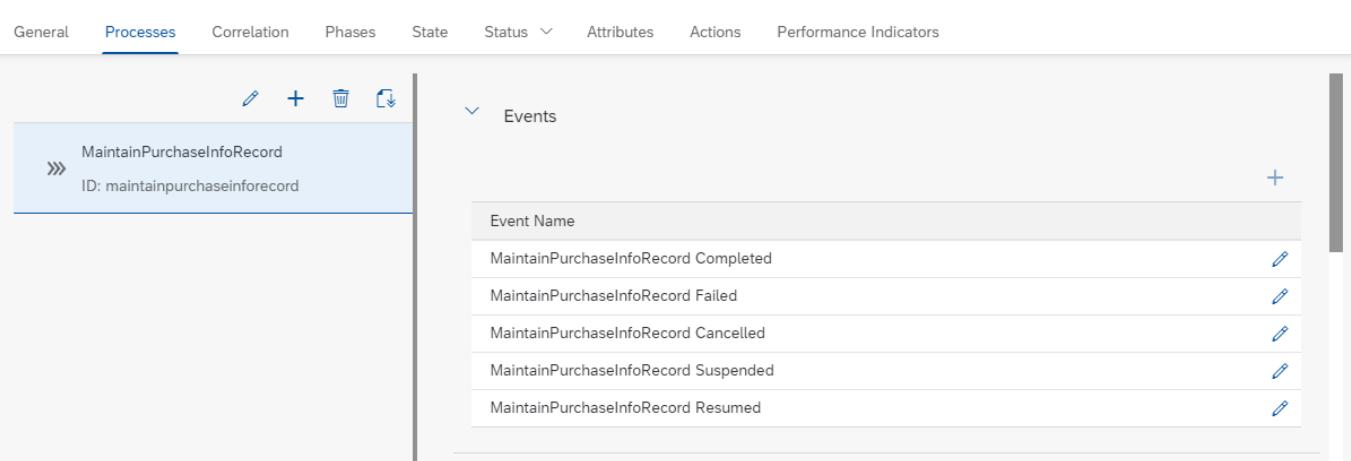

Save Activate

## <span id="page-13-0"></span>Access Process Workspace

- 1. Go to Process Flexibility Cockpit
- 2. Select Maintain Purchase Info Record
- 3. Click Live Process Insights Maintain Purchase Info Record
- 4. User will see the below detailed process visibility screen.

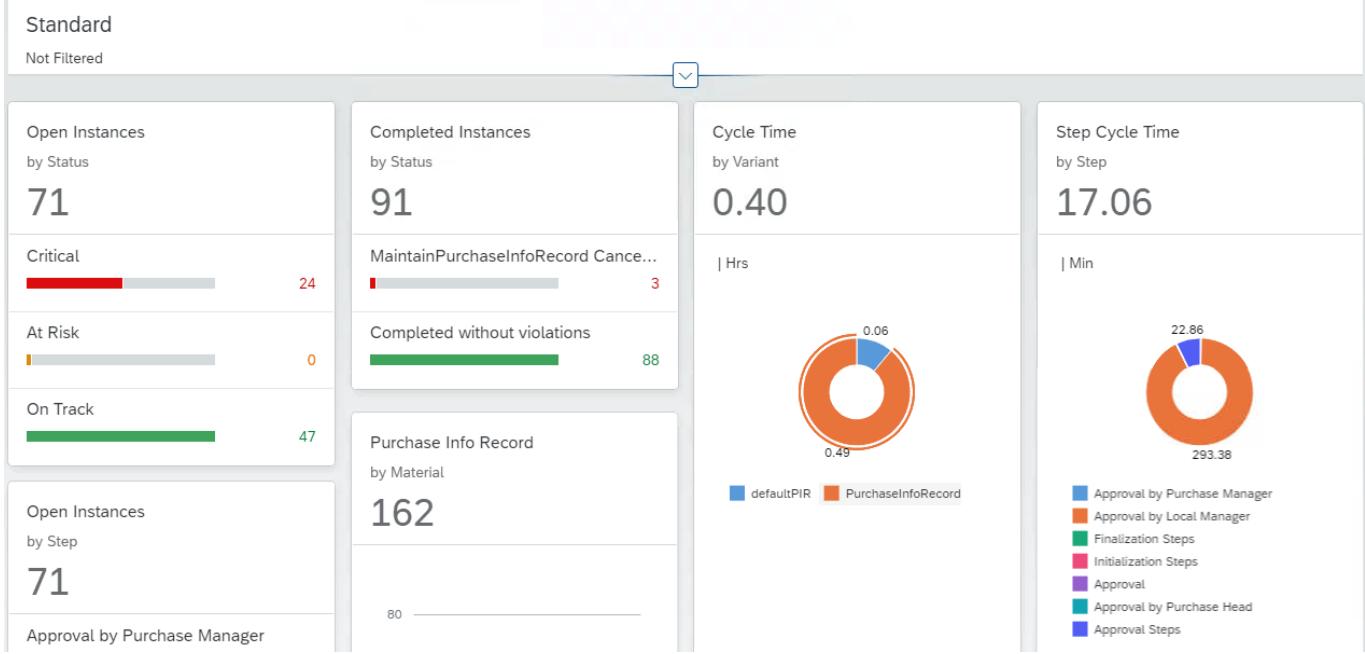

Please go through [help documentation](https://help.sap.com/viewer/62fd39fa3eae4046b23dba285e84bfd4/Cloud/en-US/81d3a04ed3e44b91974222d2d46f235c.html) how to access process workspace.